# JPG-, Exif- und GPS-Tools

Version 1.0.1

#### c Stefan Ackermann, Oktober 2016

## Entstehung

Da meine schon etwas ältere Digitalkamera das Exif-Orientierungsflag, das den Bildbetrachtungsprogrammen mitteilt, wie das Bild vor der Anzeige gedreht werden muss, nicht setzt, entstand der Wunsch nach einem Tool, das dieses Flag setzt. Der Vorteil, dieses Flag zu benutzen, besteht darin, dass man das Bild nicht physisch drehen muss, weil dies meistens mit Qualitätsverlusten verbunden ist. Mit der CCR.Exif Delphi-Klassenbibliothek von Chris Rolliston

http://www.findbestopensource.com/product/ccr-exif ,

das der Mozilla Public License Version 1.1 unterliegt, fand ich eine praktikable Lösung, um dieses kleine Programm zu erstellen.

Smartphones ersetzen immer stärker die einfachen Digitalkameras und speichern die mit ihnen aufgenommenen Fotos unter einem Namen, der im wesentlichen aus dem Aufnahmedatum besteht. Dies ist eine bequeme Möglichkeit, die Fotos geordnet zu halten, auch wenn man den Dateinamen noch um eine verbale Inhaltsbeschreibung erweitert. Um Bilder von Digitalkameras oder aus anderen Quellen in diese Ordnung einfügen zu können, kann man oftmals die entsprechende Information aus den Exif-Daten auslesen und vor dem Dateinamen einfügen. Auch dafür suchte ich ein einfaches Tool.

Schließlich sind in den Exif-Daten oftmals auch noch GPS-Informationen zur Aufnahmezeit gespeichert, die nur von wenigen Programmen ausgewertet werden. Auch das sollte mein kleines Programm leisten.

# Was kann das Programm?

Das Programm zeigt jpg-Dateien korrekt, d. h. unter Berücksichtigung des Orientierungsflags und dessen nahezu vollständigen Satz der Exif-Daten an. Einige davon kann man sogar editieren, das sind

- Das Orientierungsflag
- Das Aufnahmedatum
- Die Bildbeschreibung
- Den Kommentar

Von Google Maps kann man sich den Aufnahmeort anzeigen lassen. Eine Folge von Bildern kann man nach dem Aufnahmedatum ordnen und sich dann daraus eine Wege-Datei für Google Earth im KML-Format erstellen lassen.

Darüber hinaus kann man vor den Dateinamen das in den Exif-Daten gespeicherte Aufnahmedatum in einem frei zu wählenden Format einfügen.

# Bedienung

Das Programm bedarf keiner Installation. Die zip-Datei, die außer der Programmdatei JPG\_Tools.exe auch noch diese Hilfedatei enthält, muss nur in ein geeignetes Verzeichnis entpackt werden. Dies kann auch auf einem USB-Stick sein – das Programm ist portabel und außerdem eigentlich selbsterklärend. Nach dem Start zieht man mit "Drag'and'Drop" eine oder mehrere jpg-Dateien aus dem bevorzugten Dateimanager, also etwa dem Windows-Explorer, auf das Programmfenster.

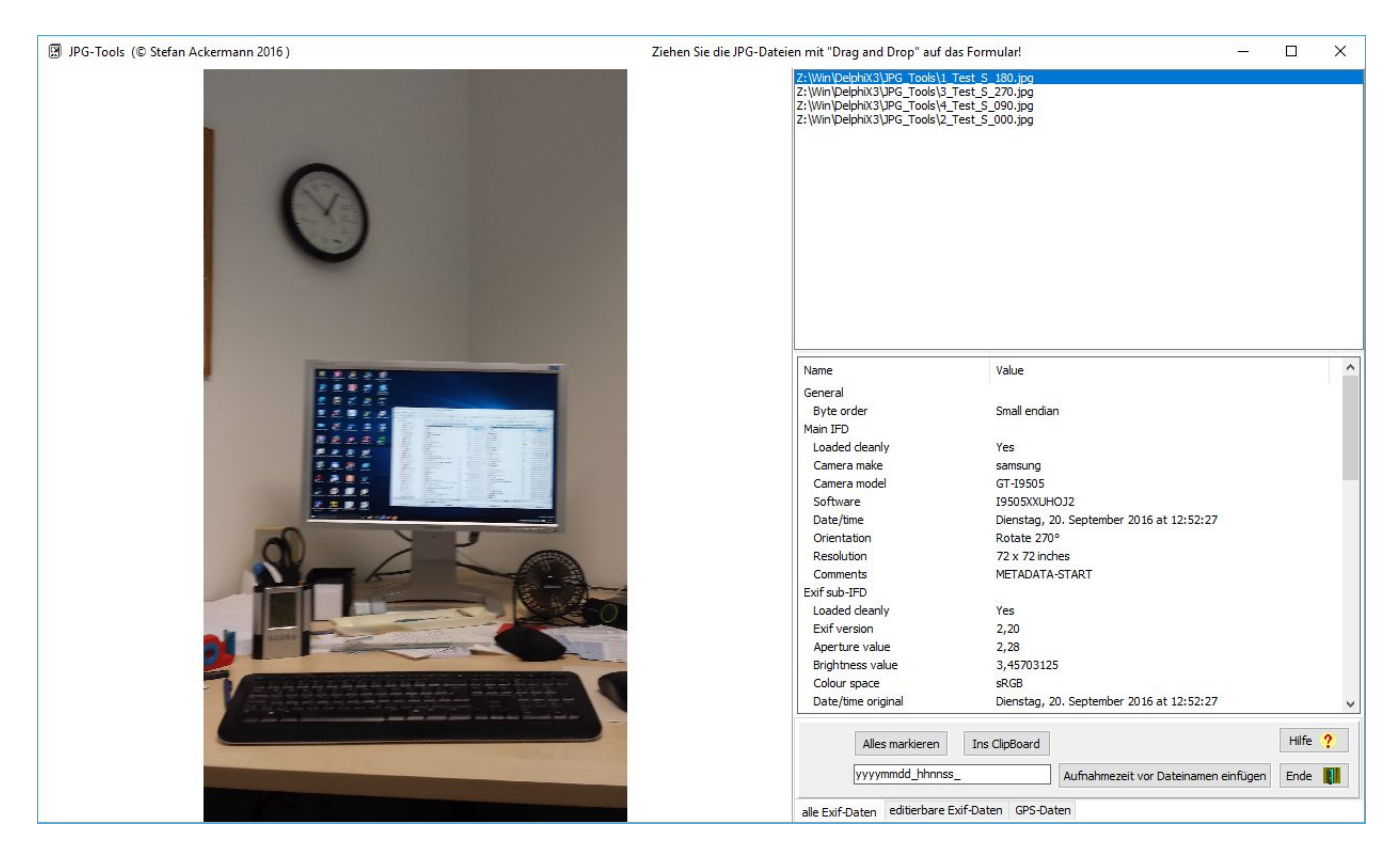

In der rechts oben befindlichen Liste kann man nun ein oder mehrere Dateinamen auf die in Windows übliche Weise mit Mausklick (wahlweise mit "Shift" oder "Strg") auswählen. Dann werden direkt darunter dessen Exif-Daten und im linken Teil des Programmfensters das Bild selbst angezeigt, und zwar so, wie es das Orientierungsflag vorgibt.

Der Bereich rechts unten kann durch die drei Datei-Reiter am unteren Rand für die unterschiedlichen Aufgaben eingestellt werden.

Alle Exif-Daten

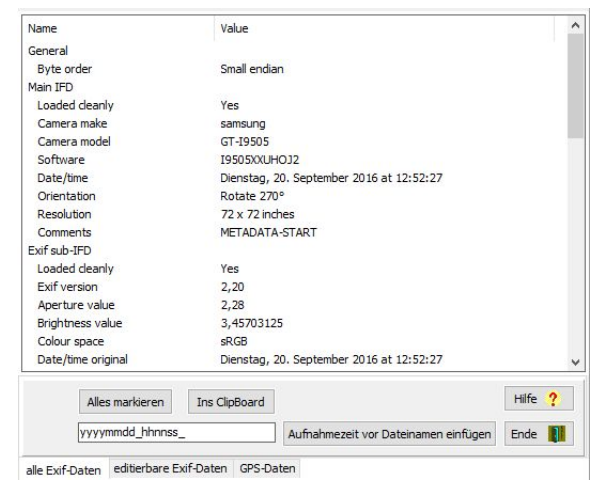

Abbildung 1: Reiter: Alle Exif-Daten

Benutzt man den ganz linken Reiter, dann wird zu jedem Bild der vollständige Satz der Exif-Daten angezeigt. Außerdem kann für alle in der Bilderliste ausgewählten Dateien das Aufnahmedatum in dem im links daneben stehenden Edit-Feld vorgegebenen Format vor den Dateinamen einfügen lassen. Hinweise zur Formatierung findet man hier

> http://www.delphibasics. co.uk/RTL.asp?Name=formatdatetime.

Wer sich damit nicht beschäftigen möchte, kann einfach die Vorgabe unverändert benutzen.

#### Editierbare Exif-Daten

Benutzt man den mittleren Reiter, dann kann man immer nur eine Bilddatei selektieren, von der nur einige wichtige Exif-Daten angezeigt werden. Die bereits oben genannten vier von diesen kann man mit Hilfe der Buttons editieren.

Dabei bewirkt z. B. ein Druck auf den Button "Orientierungsflag ändern", dass das Bild bei der Anzeige um (weitere) 90◦ gedreht wird. Die Bilddatei selbst wird dabei – bis auf dieses Byte – nicht verändert.

Alle anderen Buttons erklären sich selbst. Zu beachten ist aber, dass die veränderten Exif-Daten erst dann in die Datei geschrieben werden, wenn der zweite Button von unten rechts – "Änderungen ins JPG übernehmen" – angeklickt wurde.

| Kamera-Hersteller:<br>samsung<br>Kamera-Modell<br>GT-I9505<br>8: um 270° gedreht<br>Orientierung<br>Ausdehnung (B x H)<br>3264 x 1836<br>Geographische Breite<br>Geographische Länge | 51°, 20 Minuten, 19,551 Sekunden Nord                                                 |
|----------------------------------------------------------------------------------------------------|---------------------------------------------------------------------------------------|
|                                                                                                    |                                                                                       |
|                                                                                                    |                                                                                       |
|                                                                                                    |                                                                                       |
|                                                                                                    |                                                                                       |
|                                                                                                    |                                                                                       |
|                                                                                                    | 12°, 22 Minuten, 45,8683 Sekunden Ost                                                 |
| Geographische Höhe<br>0 Meter                                                                                                    |                                                                                       |
| Aufnahmedatum<br>20.09.2016 12:52:27                                                                                                    |                                                                                       |
| Bildbeschreibung                                                                                                    |                                                                                       |
| $72" \times 72"$<br>Auflösung                                                                                                    |                                                                                       |
| Kommentar                                                                                                    | <b>2UUUUUUUU</b><br>METADATA-START DUUUUUUD-3/41 @<br>$\square$ <b>YE</b> $\square$ u |

Abbildung 2: Reiter: Editierbare Exif-Daten

# GPS-Daten

Benutzt man den rechten Reiter, dann werden auch wieder nur einige wichtige Exif-Daten angezeigt.

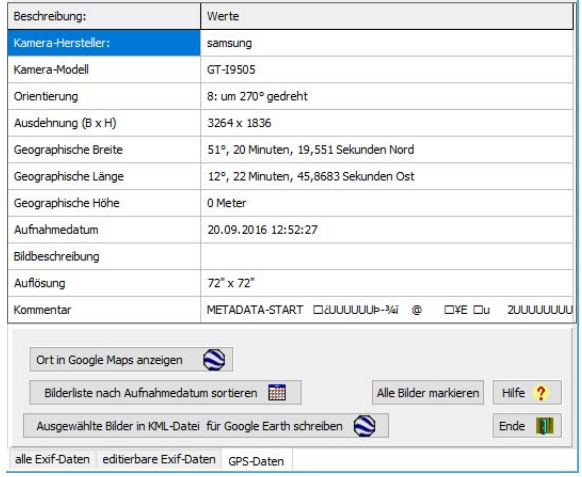

Abbildung 3: Reiter: GPS-Daten

bar.

Im Unterschied zum mittleren Reiter, kann man hier die Daten nicht editieren. Dafür kann man die GPS-Daten auswerten und sich z. B. mit dem ersten Button oben links den Aufnahmeort des ausgewählten Bildes in Google Maps anzeigen lassen.

Alternativ zu der auf dem linken Reiter vorhandenen Möglichkeit, das Aufnahmedatum vorn in die Dateinamen einzufügen, hat man hier mit dem zweiten Button oben links die Möglichkeit, die Bilderliste nach dem Aufnahmedatum zu ordnen, ohne die Dateinamen zu ändern. Nun kann man aus den GPS-Daten der so geordneten Bilder den Weg verfolgen, den man beim Fotografieren zurückgelegt hat.

Mit dem Button links unten, wird man später eine kml-Datei für Google Earth erzeugen können, die die GPS-Daten aller ausgewählten Bilder in einem Weg zusammenfasst. Derzeit ist diese Option aber noch nicht nutz-

#### Das PopUp-Menu

Die Bilderliste rechts oben im Programmfenster kann man auch mit Hilfe eines PopUp-Menus manipulieren, das sich zeigt, wenn man mit der echten Maustaste in der Liste klickt.

Dazu muss man warnend sagen, dass die dort ausgewählte Aktion immer auf das zuletzt mit dem linken Mausbutton angeklickte Bild angewendet wird, unabhängig davon wo beim Linksklick der Mauszeiger steht. Dies kann auf den Reitern links und rechts, wo die Mehrfachauswahl möglich ist, zur Verwirrung führen. Deshalb ist es ratsam, vor Anwendung des PopUp-Menus durch Linksklick genau eine Datei auszuwählen und den Mauszeiger nicht mehr zu verändern.

Außerdem ist zu bemerken, das die Option "Datei löschen" unwiderruflich und endgültig ist, d. h. die Datei kann nicht aus dem Papierkorb zurückgeholt werden.

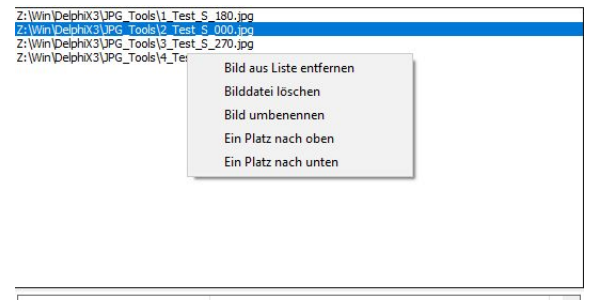

Abbildung 4: PopUp-Menu der Bilderliste

Die Option "Datei umbenennen" kann man auch durch Doppelklick auf den Dateinamen in der Liste erreichen.

## Abschlussbemerkung

Das Programm ist Freeware und darf – einschließlich dieser Hilfedatei im PDF-Format – unentgeltlich an jedermann weitergeben werden. Eine Haftung für eine korrekte Funktion und vor Datenverlust ist ausdrücklich ausgeschlossen. Fragen und Anregungen, Lob und Kritik können unter stefan@ackermann-wurzen.de an mich geleitet werden. Ich würde mich freuen, wenn das Programm weitere Nutzer fände.

Stefan Ackermann Oktober 2016